# pitney bowes

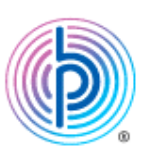

## Connect+・SendProシリーズ部門作成ツールRev2.26 操作手順書

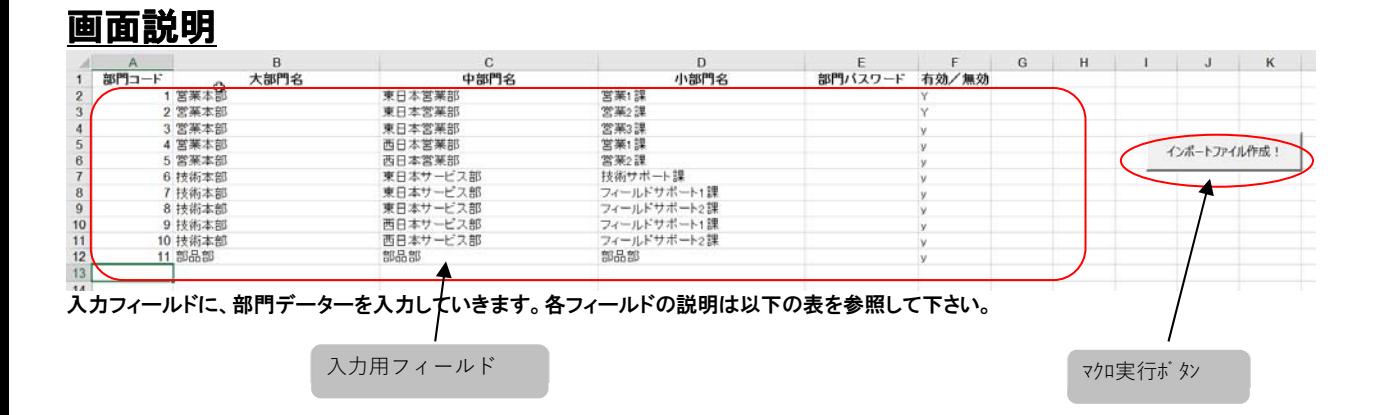

### 各フィールドの説明

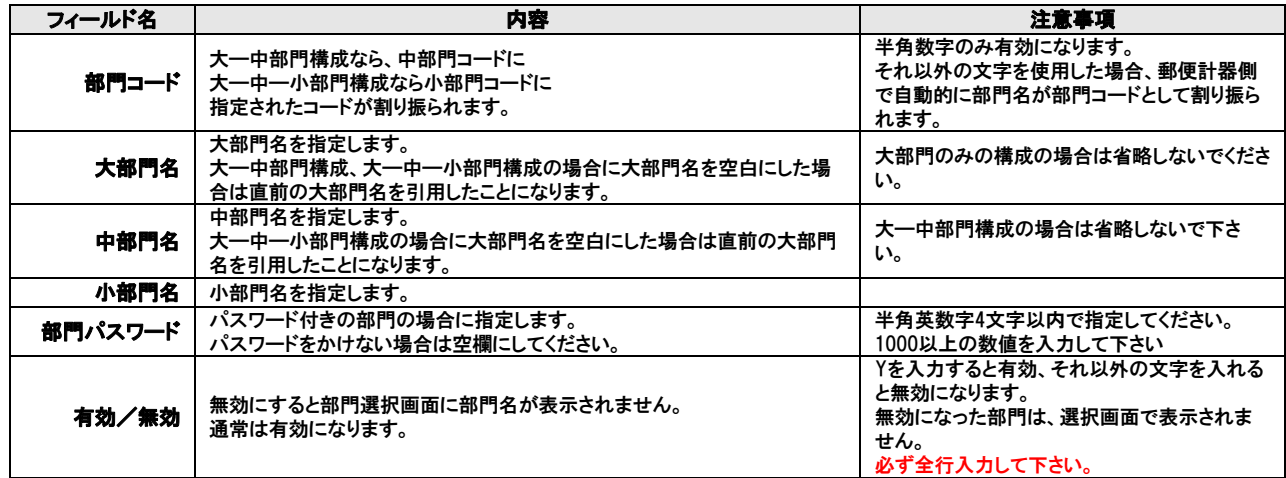

### 大—中部門構成の場合は、大部門を省略することができます。

大—中—小部門構成の場合は、大部門、中部門を省略することができます。

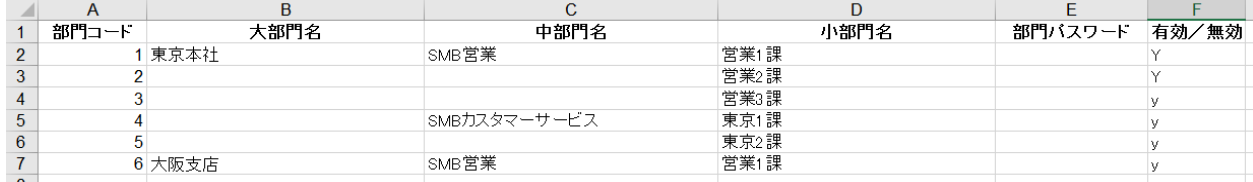

上記の場合、部門コード2~3は大部門名:「東京本社」、中部門名:「SMB営業」を入力した場合と同じになります。

また部門コード2の 大部門コードは「東京本社」、中部門コードは「GMS営業」、小部門コードは「2」となります。

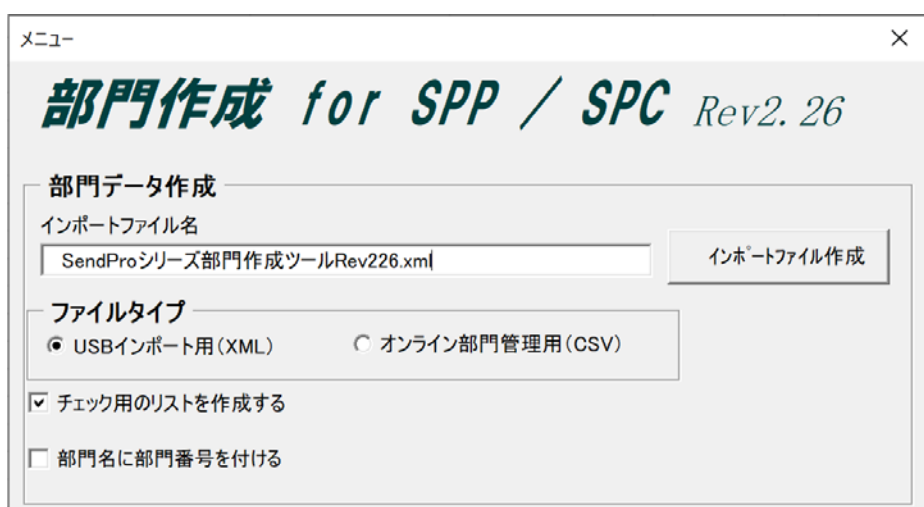

各フィールド、チェックボックスの説明は以下の表を参照してください。

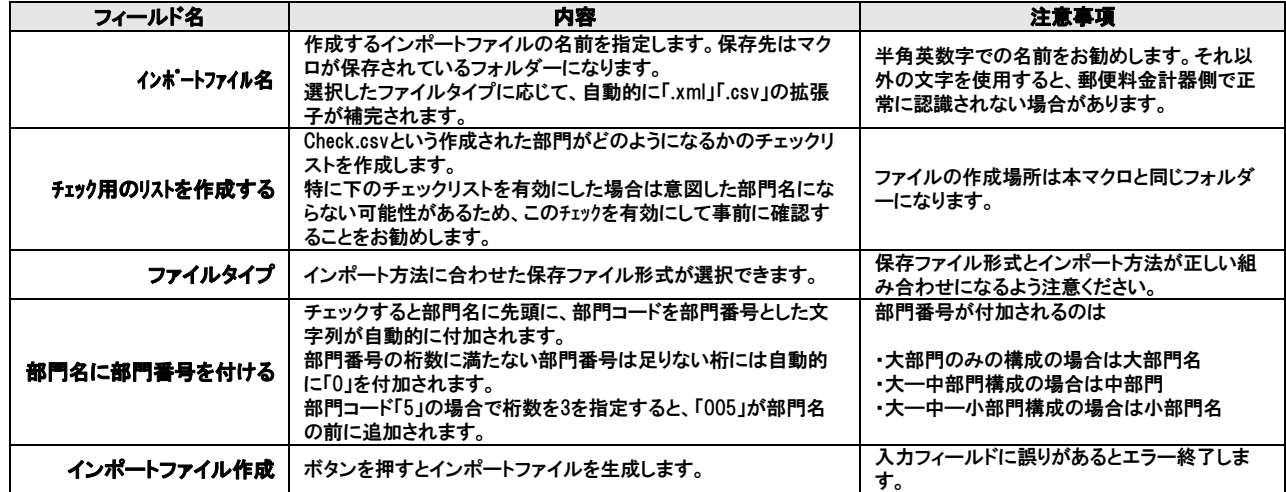

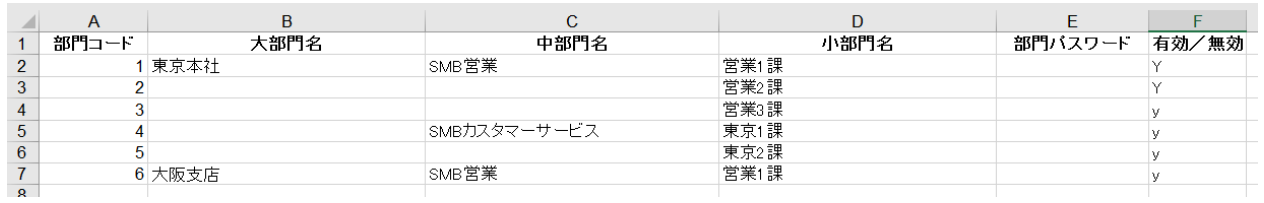

### 上記の部門の構成で、

│ ナエック用のリストを作成する

Ⅳ 部門名に部門番号を付ける 部門番号の桁数 | 3 桁 区 部門名との間にスペースを入れる

この設定でインポートファイルを作成した場合、

部門コード3は 大部門:「東京本社」、 中部門:「SMB営業」、 小部門:「003営業3課」となります。

「インポートファイル作成」ボタンを押すと以下のような画面がポップアップし、部門のサンプルが表示されます。表示内容に問題なければ「OK」ボタンを押してくださ い。

\*出力ファイルは、SendProシリーズ部門作成ツールRev226.xlsが保存されている同フォルダ内に作成・保存されます。

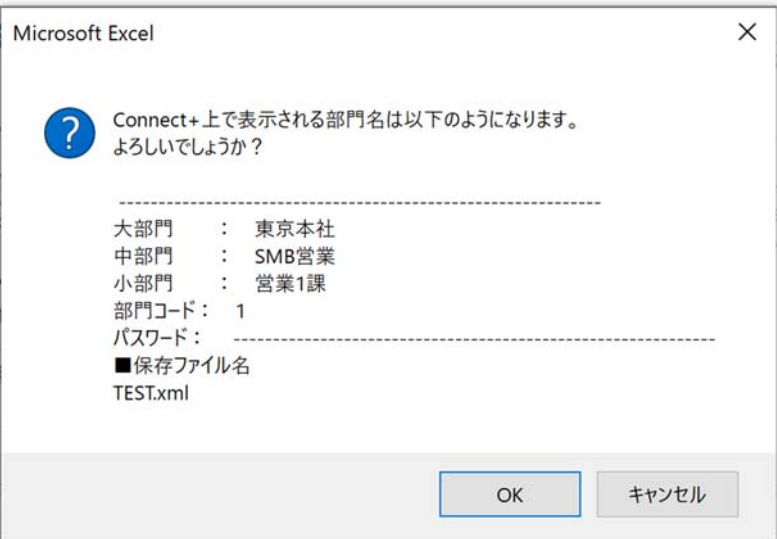

使用できない文字などがある場合以下のような画面が表示され、詳細が表示されます。

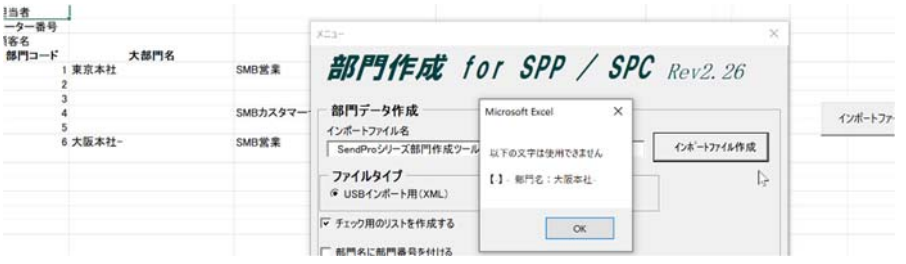

#### 次に、問題の箇所がハイライト表示されます。問題箇所を訂正して、再度実行してください。

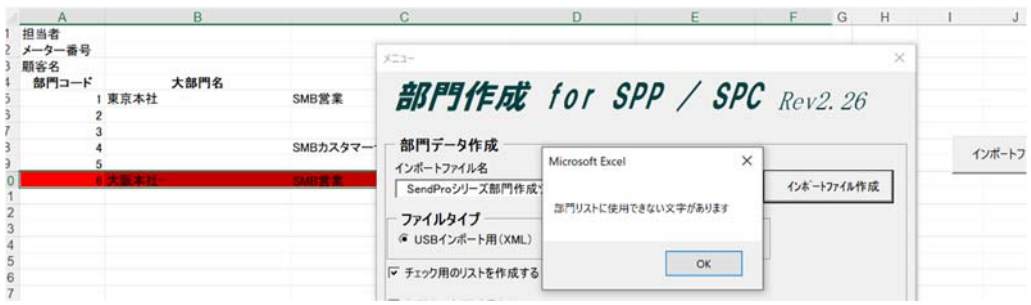

「チェック用のリストを作成する」を有効にした場合、check.csvが以下のように出来ますので、意図した部門名になっているかを確認して下さい。

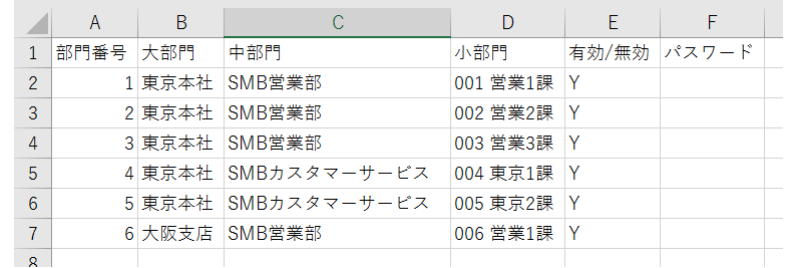

問題が無ければ作成されたインポートファイルを郵便計器にインポートします。 手順に関しては別紙を参照し郵便計器にインポートしてください

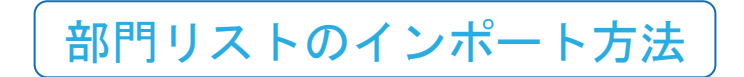

① ホーム画面より、画面右下の<sup>※※</sup>ボタンを押して

「サービスにサインイン」を選択します。

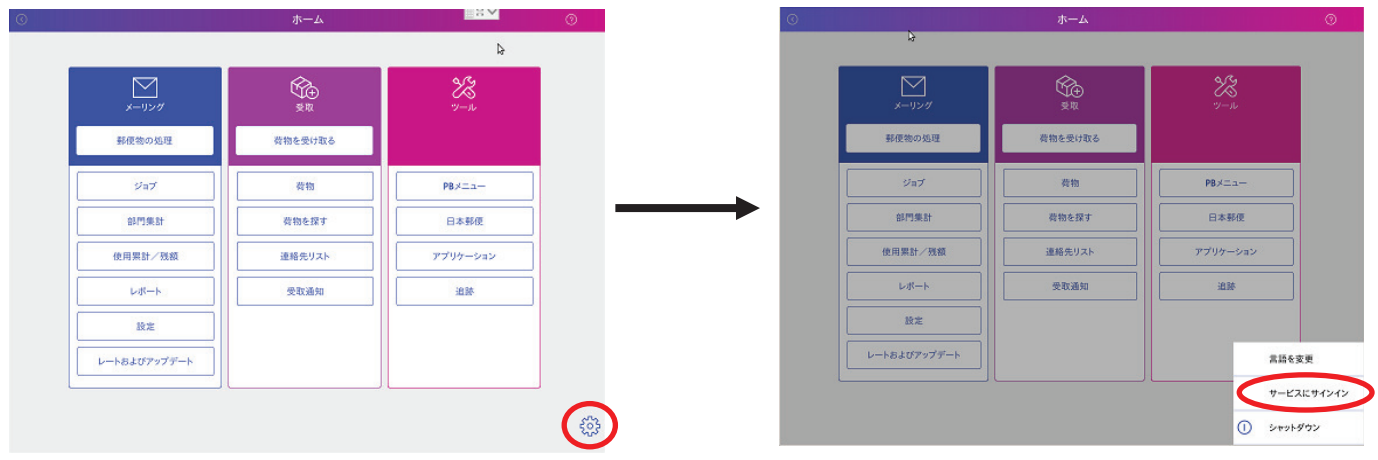

② パスワードを入力する画面が出るので

「PBtech16!!」と入力し OK ポタンを押します。

※キーボードが接続されていない場合、「OK」ボタン上の キーボードマークをクリックするとキーボードが表示され ます。

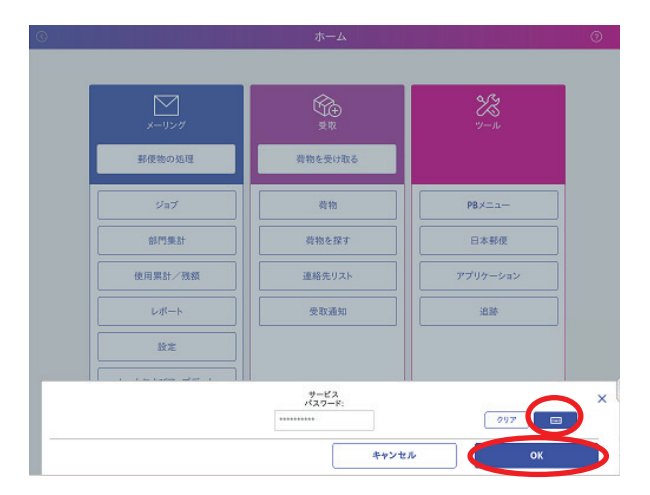

3 右の様な画面が表示されるので、画面左上の

Setting Icons をダブルタップします。

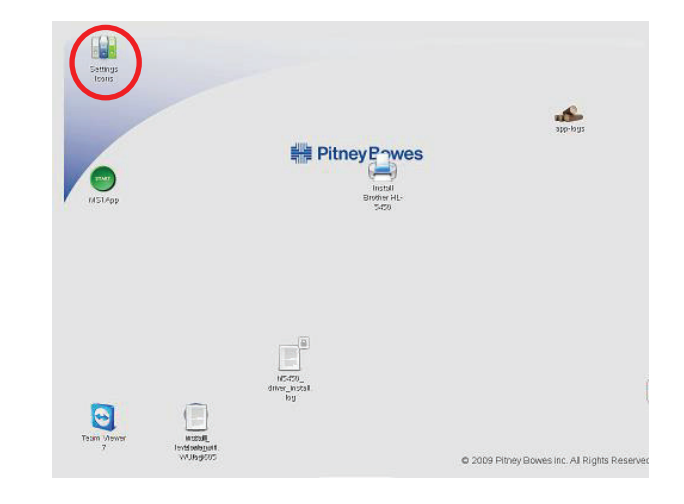

4 テンキーパッドが表示されるので

55694655 ボタンをタップし、ENTER ボタン

を押します。

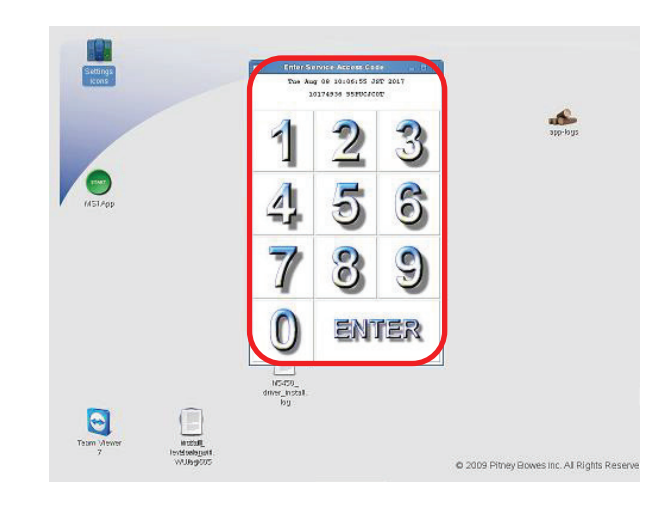

5 USB メモリを本体の USB ポートに差し込 みます。

6 MS1App Service アイコンをダブルタップ

します。

⑦ しばらくすると右の画面が表示されるので、

郵便物の処理 アイコンを押します。

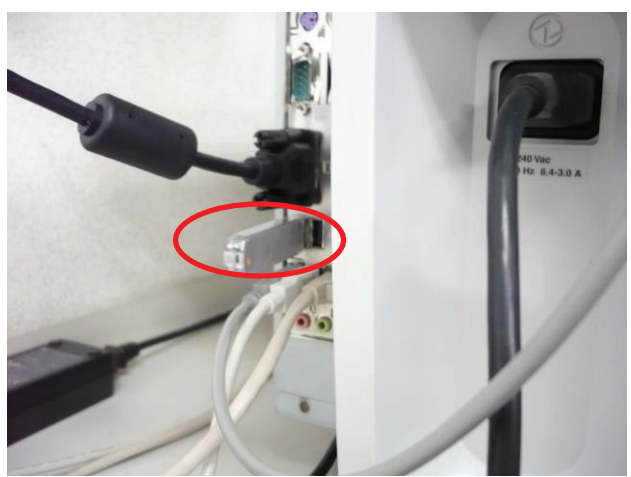

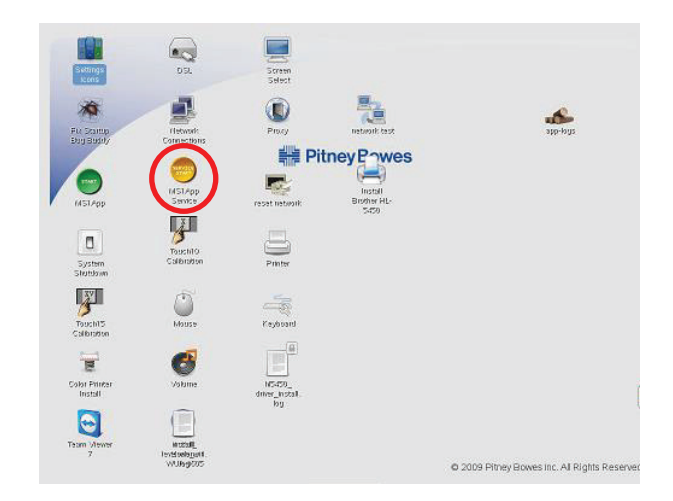

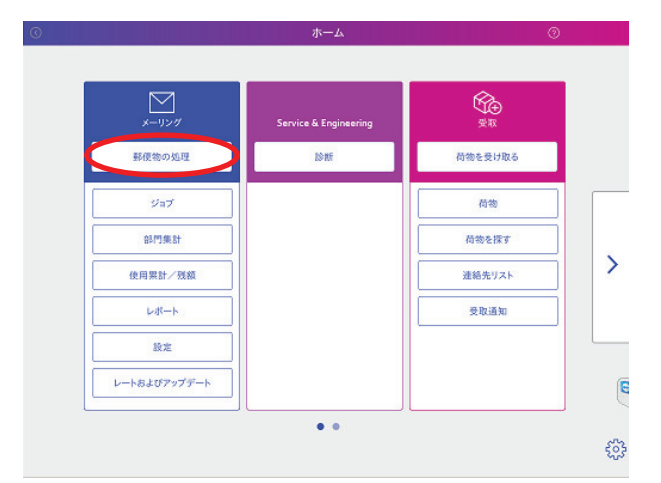

8 「部門を選択して下さい」ボタンを押します。

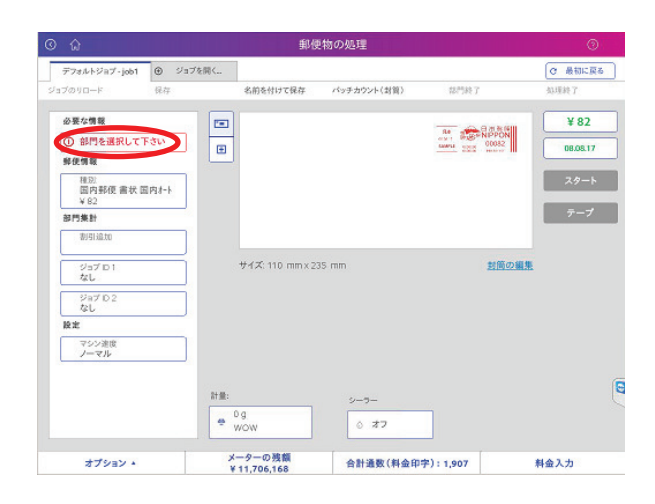

⑨ オプション ボタンを押して

お門集計設定のインポートポタンを押します。

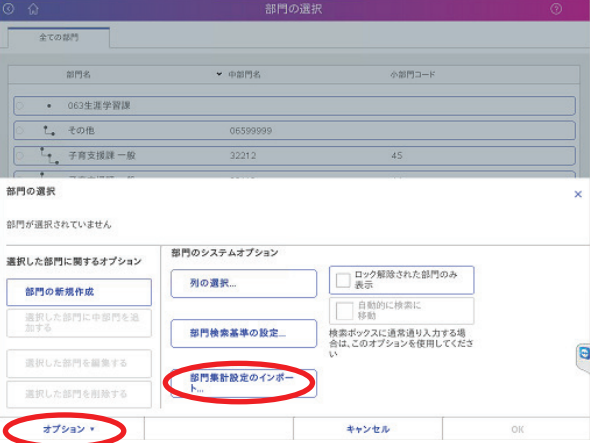

10 Usbhd-sdb1 を選択して OK ボタンを押します。

※Usbhd-sdb1 はお使いの機器により表示されない場合があります。その場合は「①」へお進み下さい。

11) インポートする部門リスト(XML ファイル)を

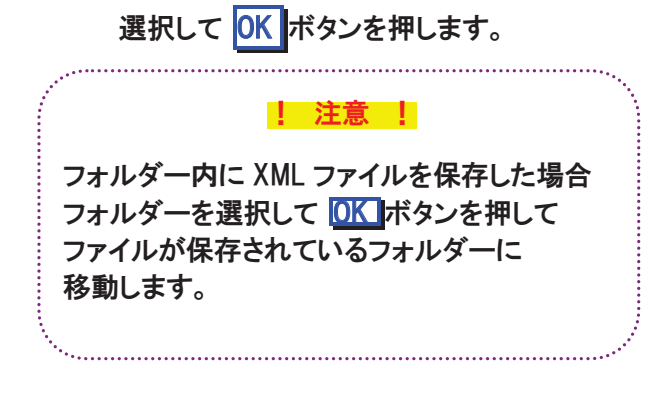

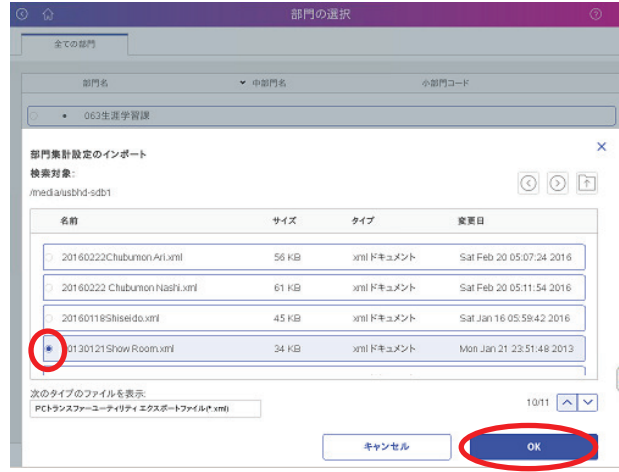

12 インポートに成功すると、左のような画面になる

ので<mark>部門集計に移動</mark>ボタンを押します。

門の選択  $rac{1}{2}$  $\sqrt{\frac{1}{2}}$ 山林門一 部門および部門集計設定がインポートされました: 151 部門がインポートされました。さらに、以下の部門 門設定がインボートされました 部門のパスワード:有効 各国の手数料:<br>部便物ごとの金額 適用しない 処理ごとの金額 適用しない 郵便物ごとのパーセント 適用しない 部門集計に移動

13 サーバーと同期が始まります。同期が終了 (「部門の同期が完了しました」と表示)したら

続行>>ポタンを押します。

- ※「同期しています」と表示されている際に 右下に「はい」のボタンが表示されていますが、 右の画面が表示されるまで、画面に触れない で下さい。
- 14 部門集計の画面になるのでホームボタンを押します。

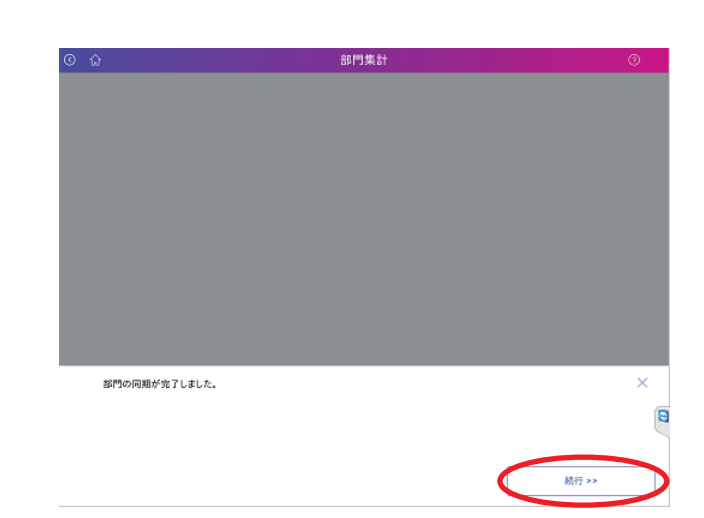

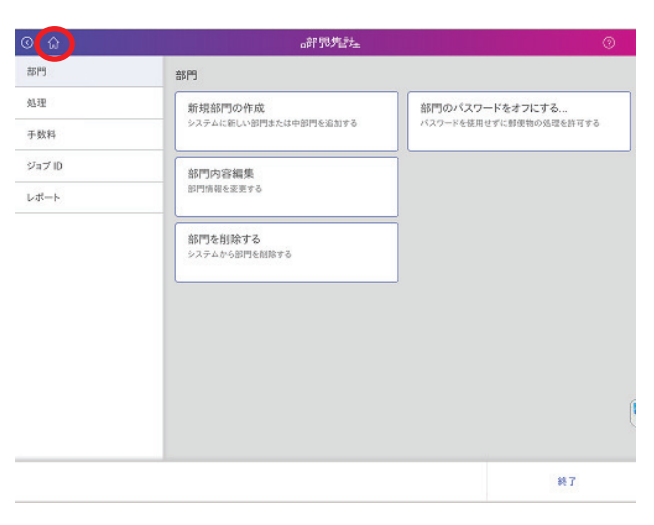

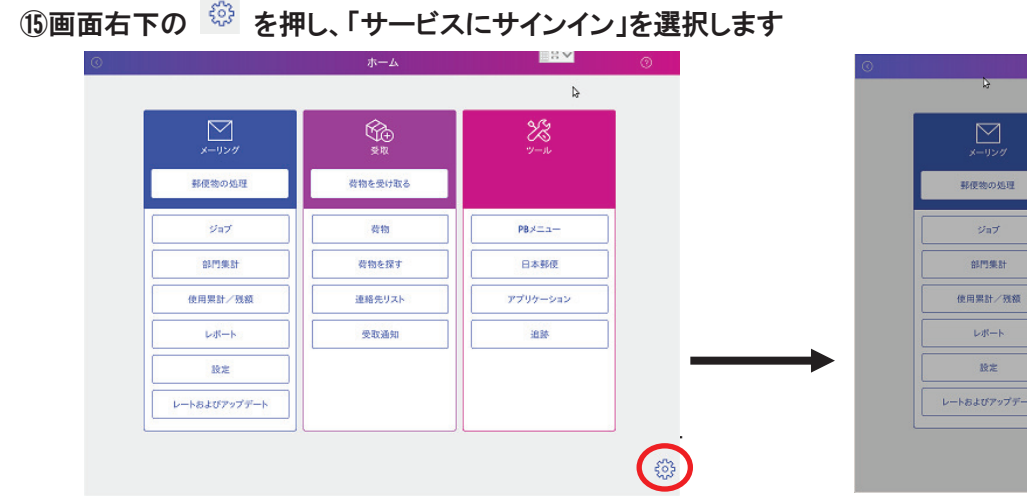

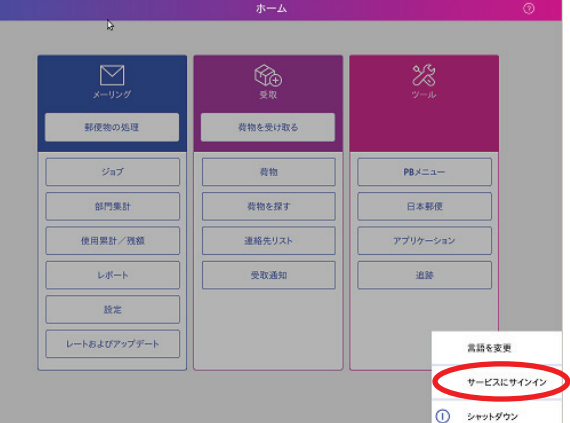

協パスワードを入力する画面が出るので

「PBtech16!!」と入力し OK ボタンを押します。

※キーボードが接続されていない場合、「OK」ボタン上の キーボードマークをクリックするとキーボードが表示され ます。

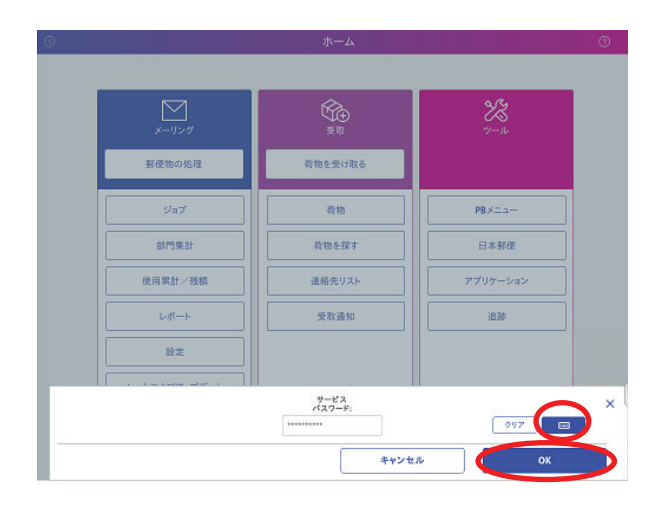

①緑色アイコンの「MS1APP」をダブルタップします。

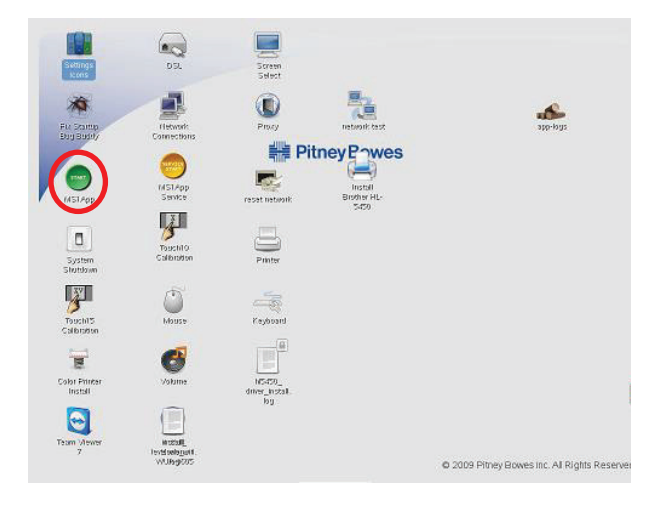

⑱右の様なホーム画面が表示されるので、これで完了です。

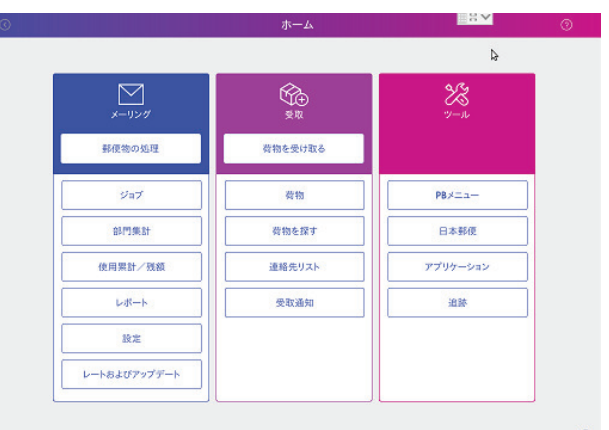

**for**